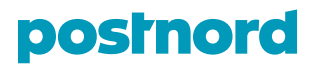

# **Welcome to UPK 24/7 customer web**

Please remember to keep your username and password in a safe place. In case you think you might have lost your password or someone else knows it, please inform us immediately by email on **upk.fi@postnord.com**.

# **1. LOGGING IN TO UPK 24/7**

First go to address **www.postnord.fi/tools.** From the bottom of the page choose "UPK 24/7".

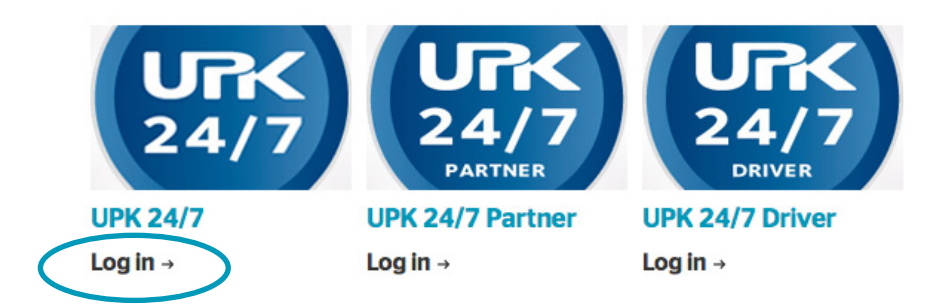

Before entering your username and password, please check the language from the dropdown menu "Kieli". The default language is Finnish.

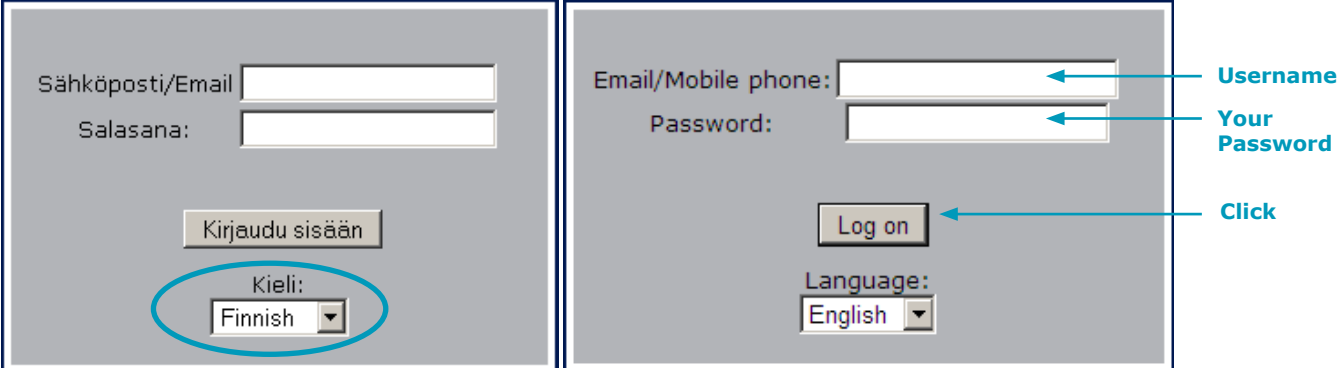

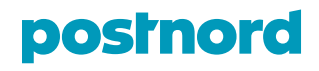

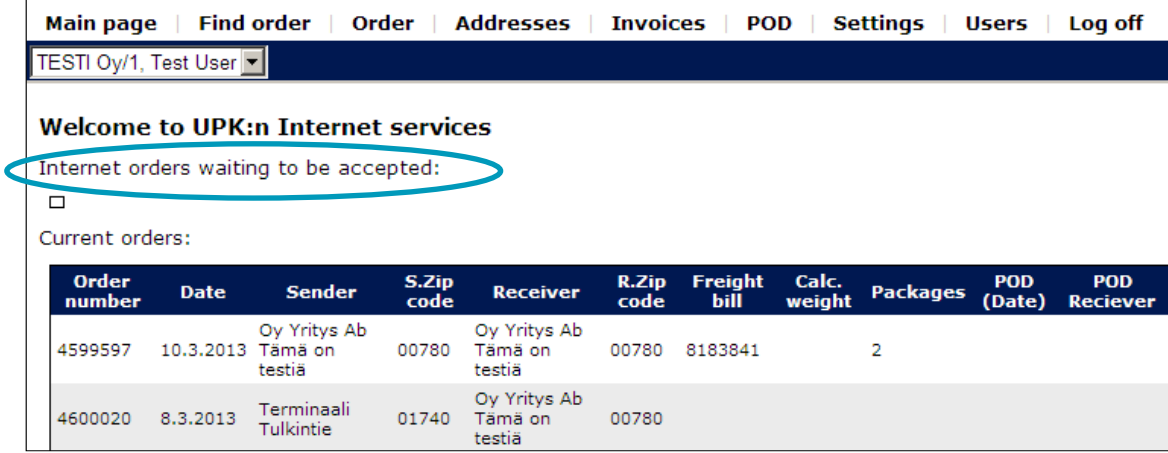

After logging in, you are on the main page where it says "Internet orders waiting to be accepted". Here is a list of the latest orders you have booked, but not such orders that we have not yet processed and accepted.

#### **"Current orders" is not in use even it shows some orders from time to time.**

### **2. CREATING ORDERS**

To create orders, go to "Order" tab. Fill in the details as described in the sections 2.1.-2.8.

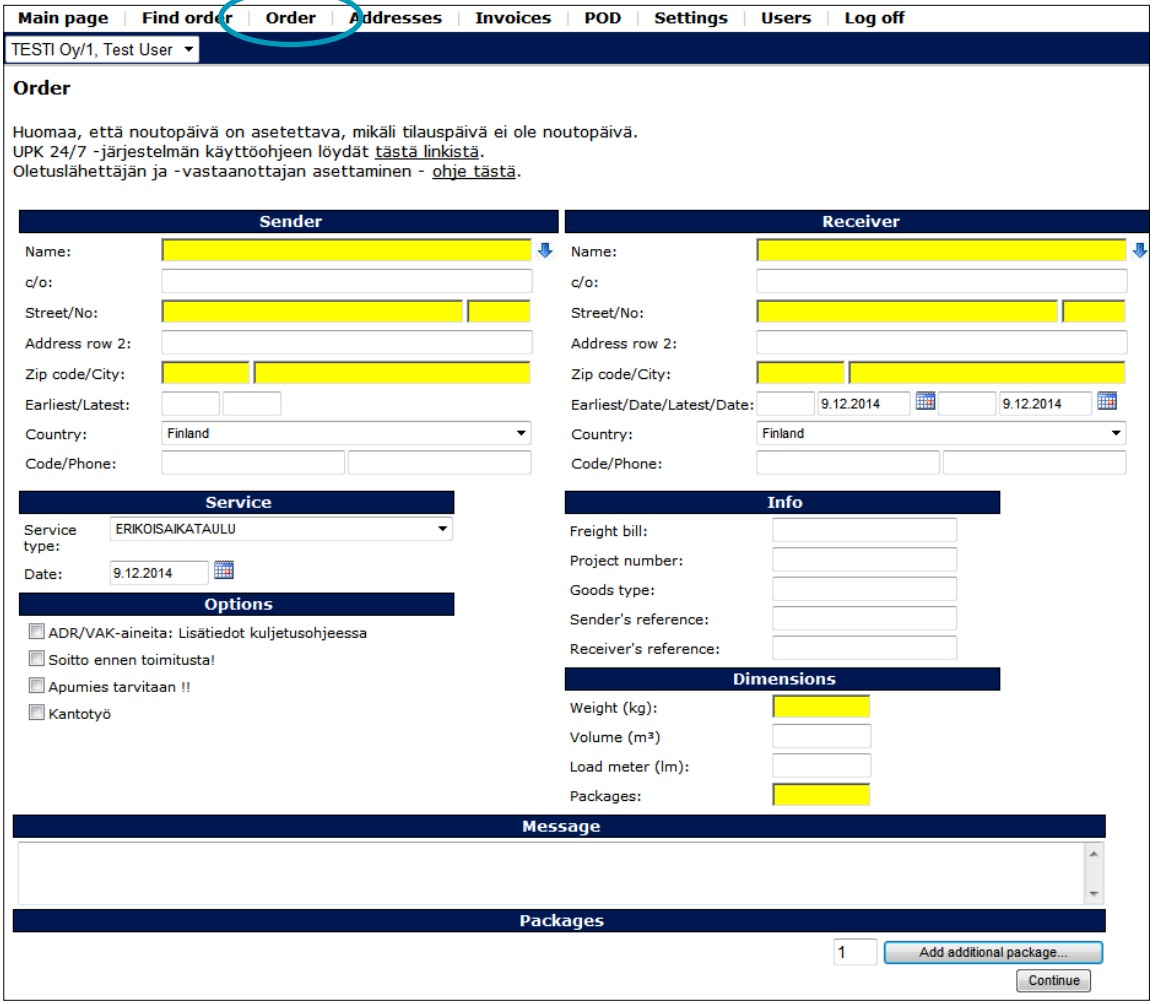

This document is only for customer use. Updated 18.12.2015 © PostNord Oy

**PostNord Oy** Tel. +358 (0)10 572 8080 Osumakuja 1-3 FI-01530 Vantaa

Finland

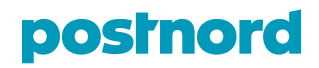

# **2.1 Sender and Receiver**

First fill in the Sender information.

By clicking the blue downward arrow the system shows the first 500 address details from the delivery history. Due to technical reasons the amount of addresses has been limited to 500. If you want to search for customers whose names start for example with letter 'T', you can type the letter and then click the arrow. This function works with a maximum of three (3) letters.

The sender's and the receiver's address history (makes no difference if used as sender or receiver) will be shown after you have typed the first four (4) letters of the name. It takes about a second for the menu to open. The further you type the fewer the results will be.

If this is a new address, type it in the system manually. You can also create new addresses and edit existing addresses in the "Addresses" menu.

**Name:** Company name **c/o\*:** Contact name or department **Street/no:** Street name and the number of the house

To make it easier and more accurate to fill in the address details, the system has a street address and postal code registry. Typing the first few letters of the street name, you will see a menu where you can select the correct street. **Please note that the house number must always be typed in its separate field.**

**Address row 2\*:** Contact name or other address detail

**Zip Code/City:** Please make sure the postal code is correct. Note that postal codes related to P.O. Boxes such as **00029 VEROTUS**, **00021 LASKUTUS** or **00701 HELSINKI** cannot be used. An easy rule to help you: if the postal code ends with number "1", the code is incorrect.

**Code/Phone:** If the delivery is going to a private address you can also fill in the entry code field if needed. Please also fill in the telephone number if you have it.

\*Please note that no search queries can be made for these fields.

You will find more instructions in Finnish at the beginning of the order page via link: "UPK 24/7 -järjestelmän käyttöohjeen löydät tästä linkistä."

### **2.2. Dates and times when creating an order**

When creating an order it is possible to enter collection date times for the pickup (date under section Service and times under section Sender) and date and time for the delivery (under section Receiver).

The order date is below the service type. You should be careful with this information. The times should always be in format HH:MM. **Please make sure the order date is the date of collection.**

Set the time of the pickup under the section Sender to Earliest/Latest fields.

Set the time of delivery under the section Receiver to Earliest/Date/Latest/Date fields.

### **2.3. Service**

**Service type:** We will give instructions for each customer. The type depends on type of delivery and the contract the customer has.

**Date:** No need to change if the collection happens on the date the order was made. **Please make sure the order date is the date of collection.**

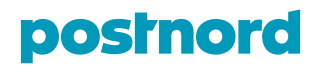

# **2.4. Info**

Freight bill: This is an alphanumeric field. If you don't use anything in this field the system will create a number of its own. The maximum length of the field is 15 digits. You should only use numbers and uppercase letters from A to Z. Special symbols or national letters such as Å, Ä, Ö shouldn't be used.

**Project number:** You can use this field if you will. You can perform searches to find orders based on this field, but you will not see it on your invoice.

**Goods type:** You can use this field if all the packages are similar (e.g. carton boxes, EUR pallets etc). If there are different kinds of packages you can enter these details in the "Packages" section in the bottom of the page (see chapter 2.8.).

**Sender's reference, receiver's reference:** These are alphanumeric fields and you can use all the keyboard symbols to fill these in. You will also see this information on the invoice and you can search orders with the information entered in this field.

# **2.5. Dimensions**

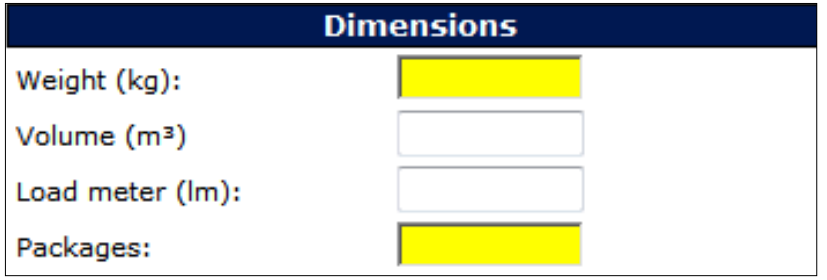

You must ALWAYS enter weight and number of packages. In case you enter separate packages in the bottom of the order page, the number of packages must always match.

# **2.6. Options**

Unfortunately these details are always in Finnish. These are additional information and options regarding the delivery.

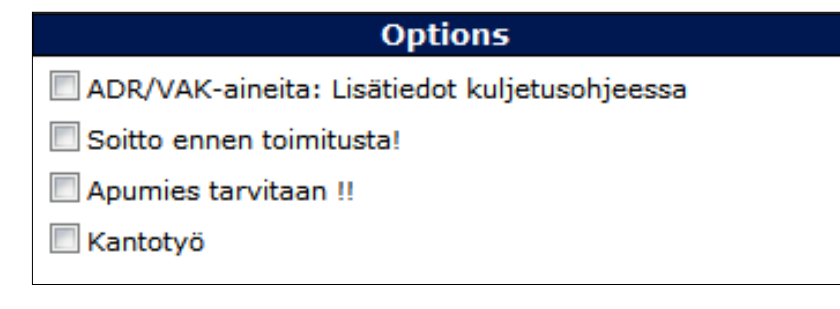

**ADR/VAK-aineita: Lisätiedot kuljetusohjeessa:** Dangerous goods, specific information in the message field. **Soitto ennen toimitusta!:** Please call before delivery!

**Apumies tarvitaan !!:** A 'second' driver needed (assistance for carrying goods etc).

**Kantotyö:** The goods must be carried to a special place shown by the customer.

#### **Please note that the above options may lead to extra costs.**

If the shipment contains dangerous goods, the sender must always inform the transport company. In case your shipment does contain dangerous goods, tick the check box "ADR/VAK-aineita". You must also type the specific information in the message field below. You must give the UN number, class, packing group, name of the substance, possible sub risk etc).

# **postnord**

# **2.7. Message**

**Message** 

Use this field to include additional information: content of the shipment, delivery instructions such as "delivery before 15:00", please use the stairs, contact someone at point of delivery etc.

Also include information, if your shipment has special dimensions. Please always give the (metric) dimensions in format of length  $*$  width  $*$  height (such as 1.20  $*$  0.80  $*$  1.50 m).

If your shipment always contains the same products or for example you always have a certain need with your shipments (e.g. computer parts, delivery temperature  $+8-+25$ °C), we can get this text to be added automatically from our system. Please contact our customer service by email on **upk.fi@postnord.com.**

# **2.8. Packages**

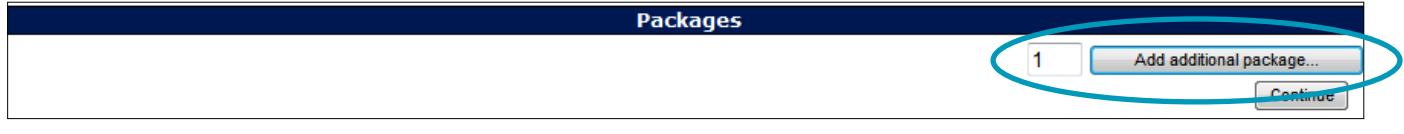

Enter the total amount of packages and click "Add additional package…".

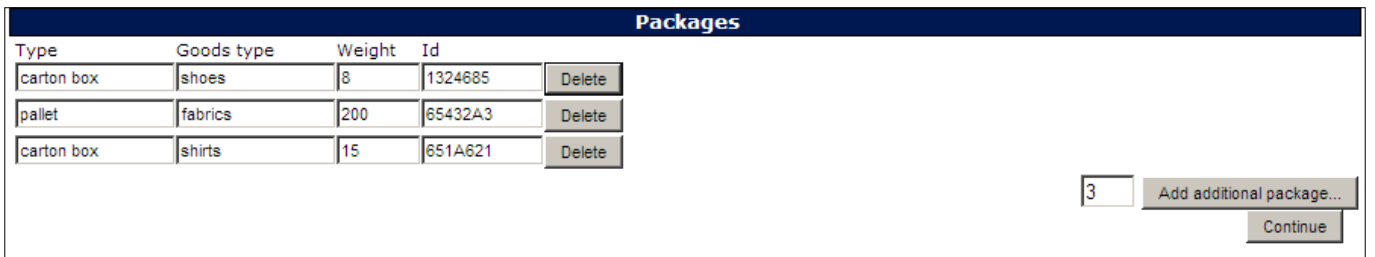

If the shipment has different types of packages you should create a new row for every package and fill in the details.

**Type:** type of package.

**Goods type:** type of product.

**Weight:** weight of the package.

**Id:** You can use your own package ID's, but please make sure every ID is unique. The same number should not be used later. If you leave it blank (which is recommended) the system will create a random number that is not in use elsewhere.

You can also delete the packages by clicking the Delete button.

#### **IMPORTANT: the number of individual packages must match the number of packages in the "Dimensions" column.**

**Products:** If there is Products-field visible, we will provide you with customer-related instructions to use these.

When you have filled in all the necessary information, press Continue.

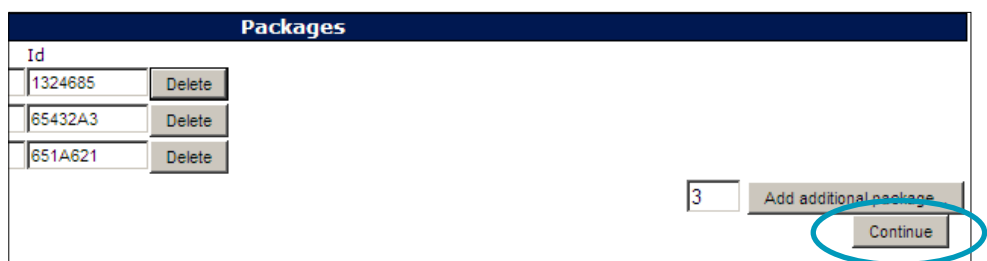

After this you will see the detailed information of your order.

This document is only for customer use. Updated 18.12.2015 © PostNord Oy

**PostNord Oy** Tel. +358 (0)10 572 8080 Osumakuja 1-3 FI-01530 Vantaa Finland

# postnord

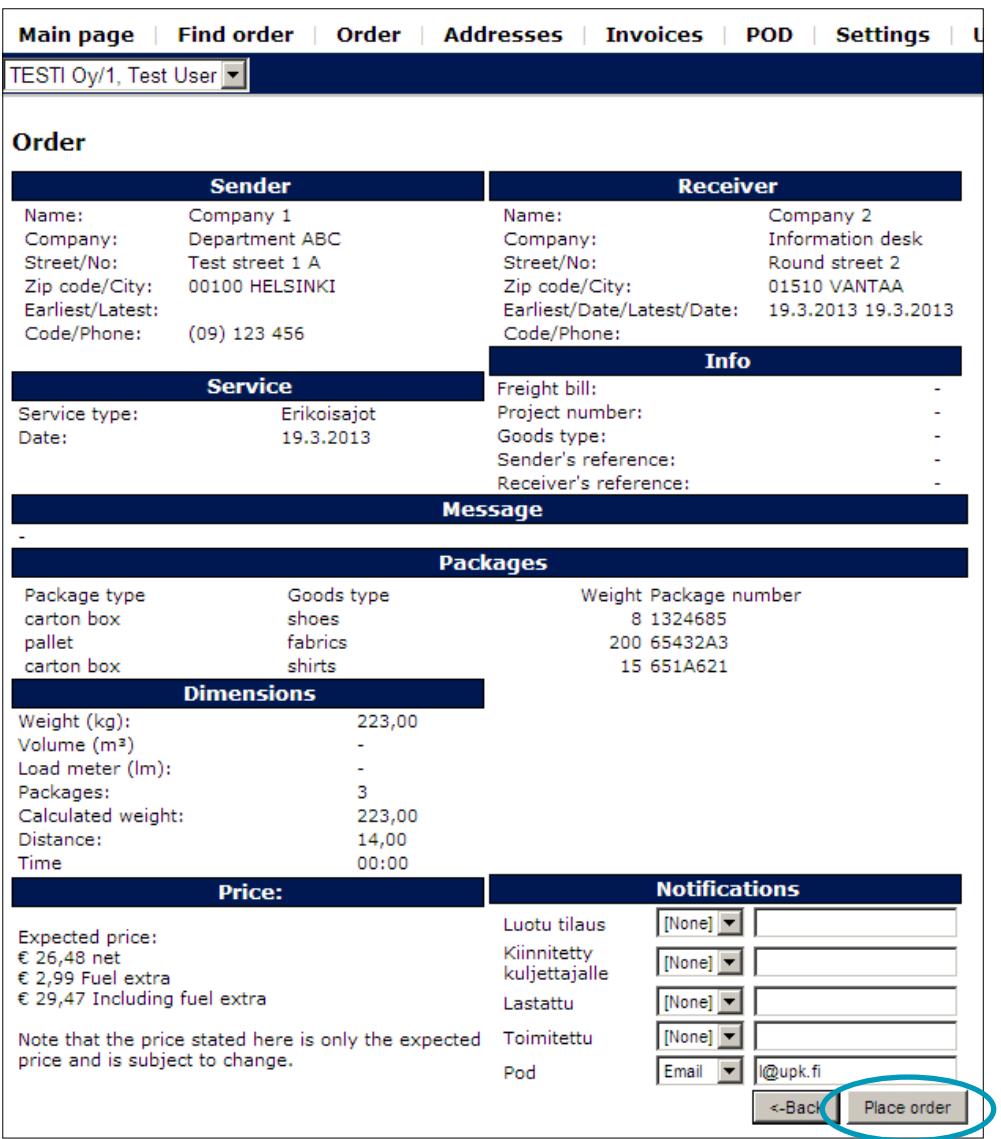

Read it through to make sure it is correct. The price of the order is visible only if the user has a right to see it.

After you have read the order, click Place order button.

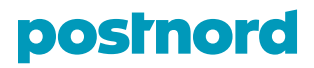

# **3. PRINTING FREIGHT BILLS AND PACKAGE LABELS**

After you have made the order you can print the freight bills by choosing "Printable version".

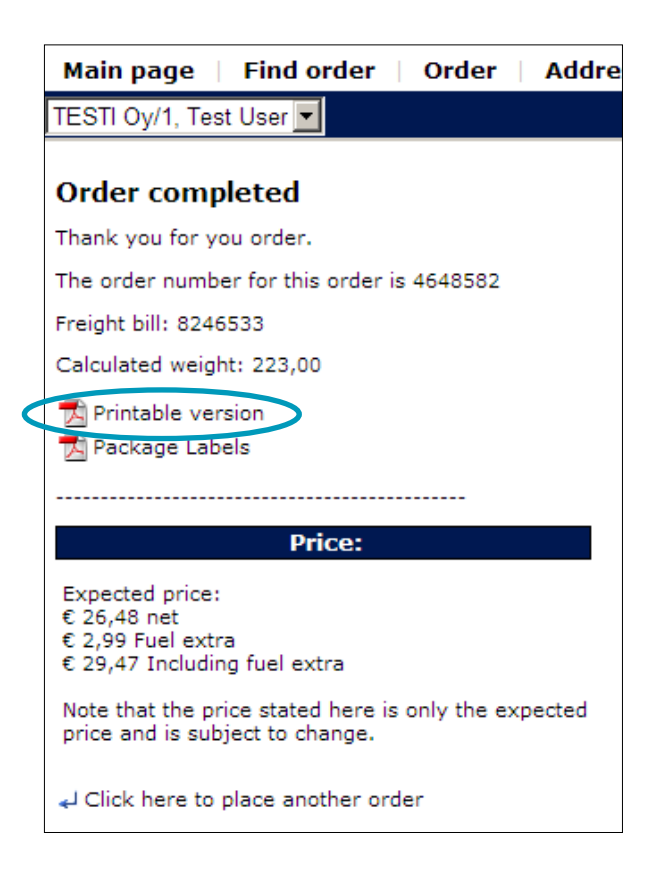

You can print the freight bill to get a signature from the driver collecting the shipments. For UPK you don't need to print anything if not otherwise instructed.

We recommend you to do a search that includes all the orders you just did, and give this list for the driver to sign.

Print Package labels by opening the PDF file. The package labels can be printed on a normal A4 paper using a laser or inkjet printer. You can also use a sticker paper, such as standard paper sticker HOVAT ABP-630 (www.hovat.co.uk / Bruce Campbell LTD Oy sells these in Finland).

It is possible print freigh bills and package labels also later via search. See the section 5. Search for Orders.

You can now log out or create a new order.

### **4. ORDER CONFIRMATION**

In case you need an email confirmation for every order, you should inform our customer service by email on **upk.fi@postnord.com**

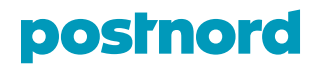

# **5. SEARCH FOR ORDERS**

You can search orders with for example sender or receiver name or package ID. Please remember to set a date range. Order number is UPK's internal order ID that is shown also on the invoice.

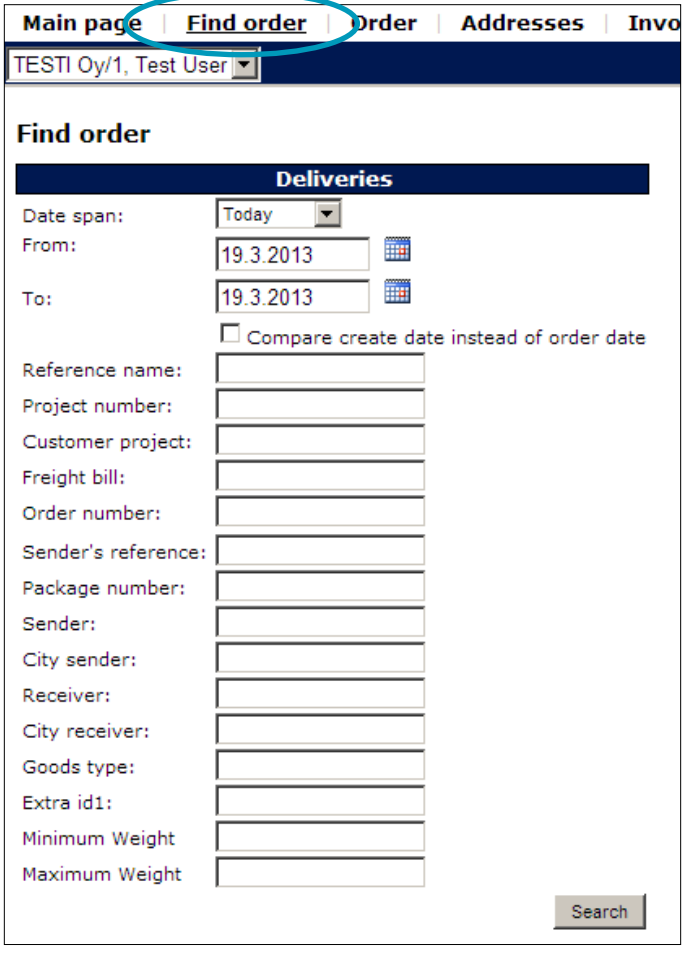

Depending on the access rights level of the user, it is possible to export the orders to an excel file.

You can also print a large amount of freight bills or package labels based on the selection. As default all results are selected. Pressing the button below you can print all freight bills or package labels of the selected orders.

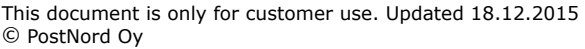

# postnord

#### **Search results**

Number of results per page:  $100 -$ 

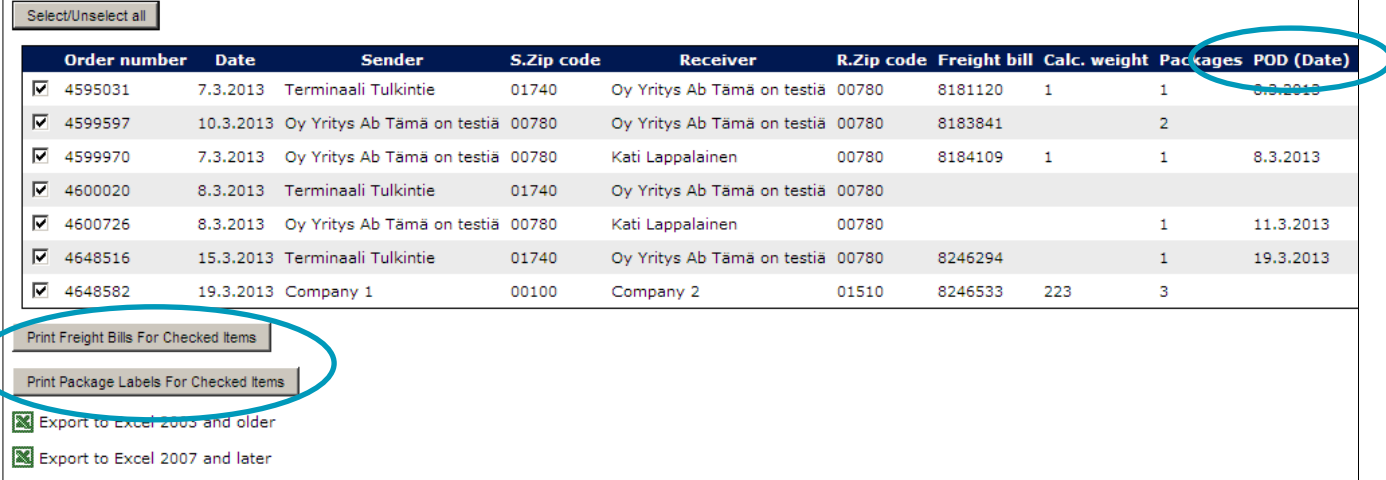

If the column POD (Date) shows a date, the shipment has a POD ('proof of delivery'). Clicking the order you will see the details – date, time and name. If there is no date visible, the shipment has no POD. For more information about POD see section 6. POD.

You can open the order details by clicking the row you want to check. You will also see the latest scanning details in the bottom of the page.

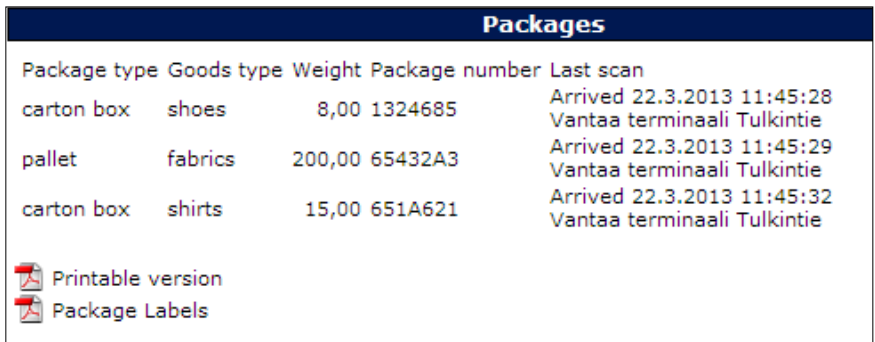

### **6. POD**

You can search for POD e.g. proof of delivery information from menu "POD". Choose the correct date range and click Search. The search result is all the shipments in the date range including a POD.

NOTE! UPK system isn't completely real time, so a missing POD does not mean the shipment has not been delivered. We aim to enter POD details within the next working day after delivery unless otherwise stated on your contract.

If you want to also find the shipments without POD, you should use the 'Search' menu (see section 5. Search for orders).

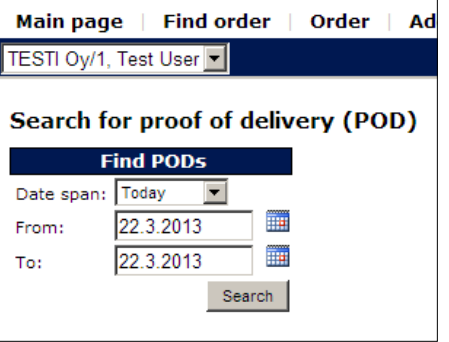

This document is only for customer use. Updated 18.12.2015 © PostNord Oy

**PostNord Oy** Tel. +358 (0)10 572 8080 Osumakuja 1-3 FI-01530 Vantaa Finland

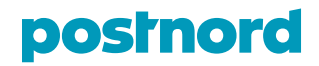

# **7. CREATING ADDRESSES**

In Addresses menu you can create sender/shipper addresses in advance or edit existing ones.

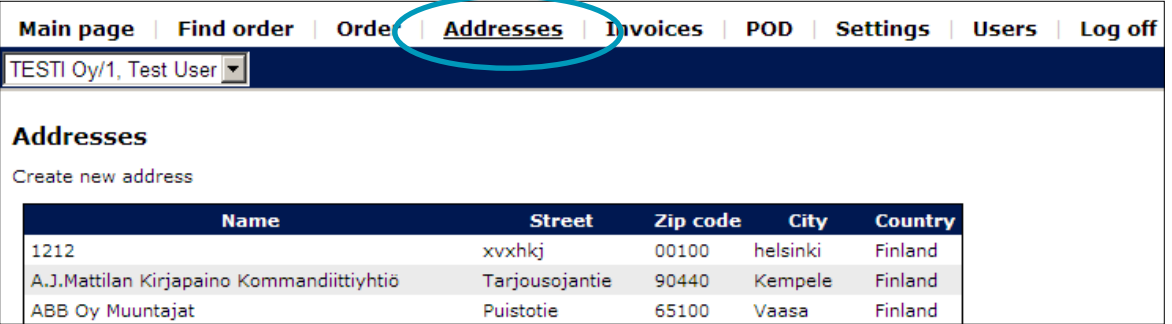

# **7.1. Creating a new address**

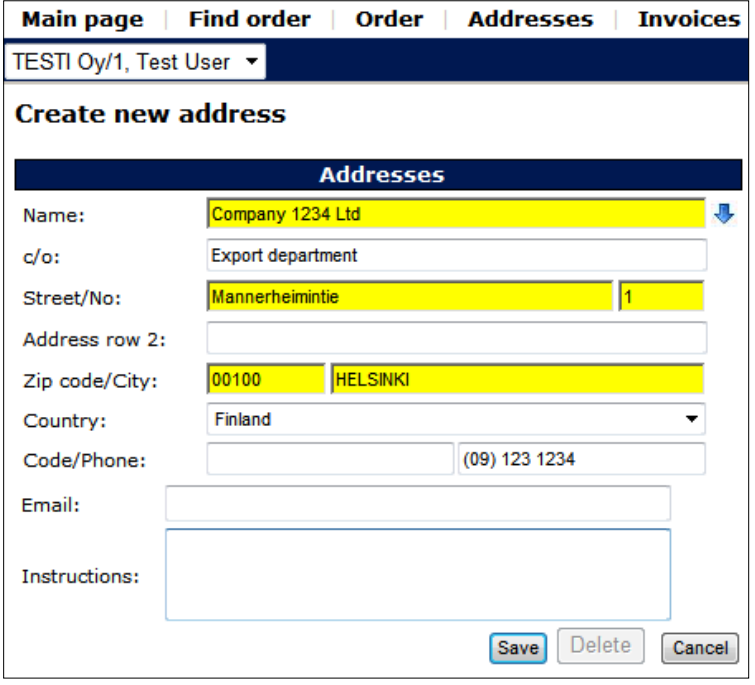

These fields are the same as the Sender fields on the Order tab. After typing in the first five (5) letters, they have the same history and registry functionality as explained in the section 2.1. Sender and Receiver. Please see the section 2.1. for further details.

You can also edit an existing address by selecting it from the list that opens by clicking the blue arrow and doing the necessary changes. Please note that the *"instructions"* and *"email"* fields are only for your notes and will not be shown on the actual order.

If you want your own company always to be on top of the list, add an extra space before typing the company name. Otherwise the names will be in alphabetical order. After adding the space to the name of your company, make sure you also hit the spacebar first when searching orders with your company name.

### **Remember to save!**

This document is only for customer use. Updated 18.12.2015 © PostNord Oy

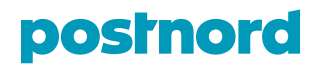

## **8. INVOICES**

The service shows the invoices that have been created to the customer. You can also open the invoices in PDF format to print or save them. We will send the invoices automatically, so you don't have to check in here for new invoices.

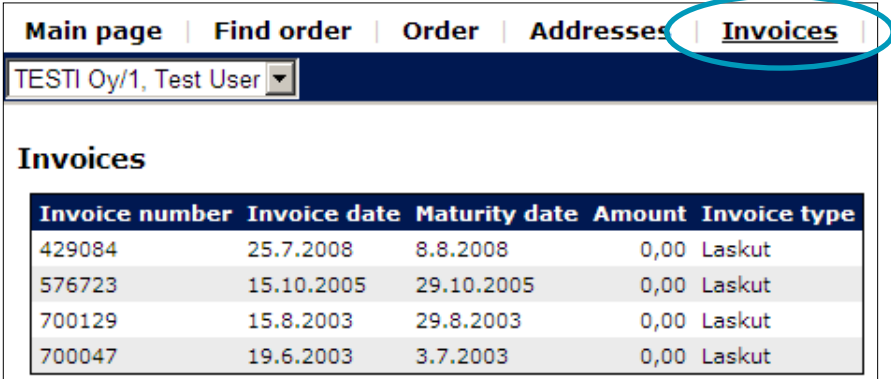

When you quit using UPK 24/7, please log off.

## **9. FOR THE ADMINISTRATOR**

One or more users can be given the administrator rights. As an administrator the user can add, edit or delete users and give them different types of access rights and combinations of them. A regular user shouldn't ever have the admin rights.

A common limitation to access rirghts is to remove visibility of price details (Invoices, corrections and prices). This is often used if you want your own customer to also have access to the system.

The administrator is responsible for editing the user list and the access rights, for example removing the users who no longer work in the company. The administrator should also always advice the users to keep their passwords safe.

To guarantee security, the user's password

- must not contain the username or parts of it
- must be at least six (6) digits long and it needs to contain both letters and numbers.

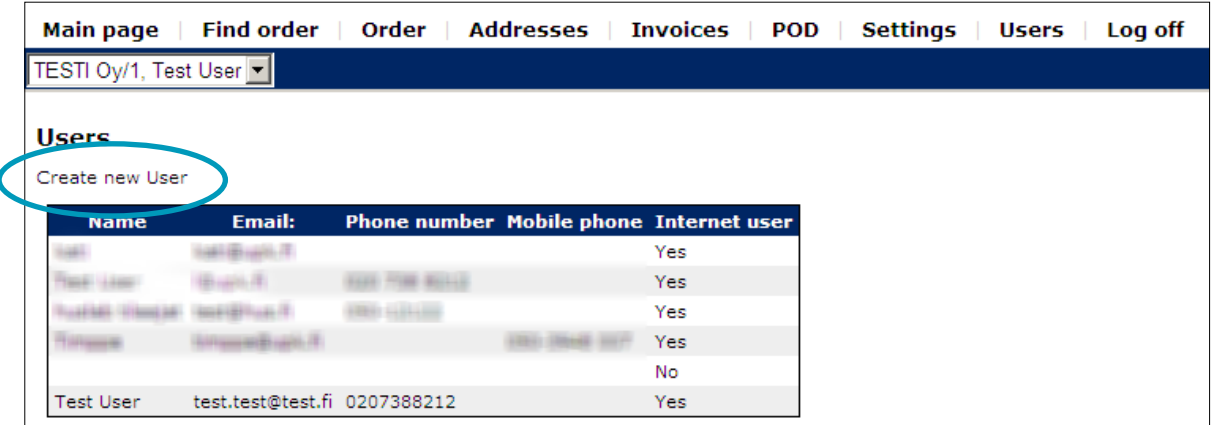

To edit the user list choose Create new User or edit the items on the list.

This document is only for customer use. Updated 18.12.2015 © PostNord Oy

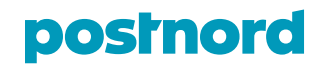

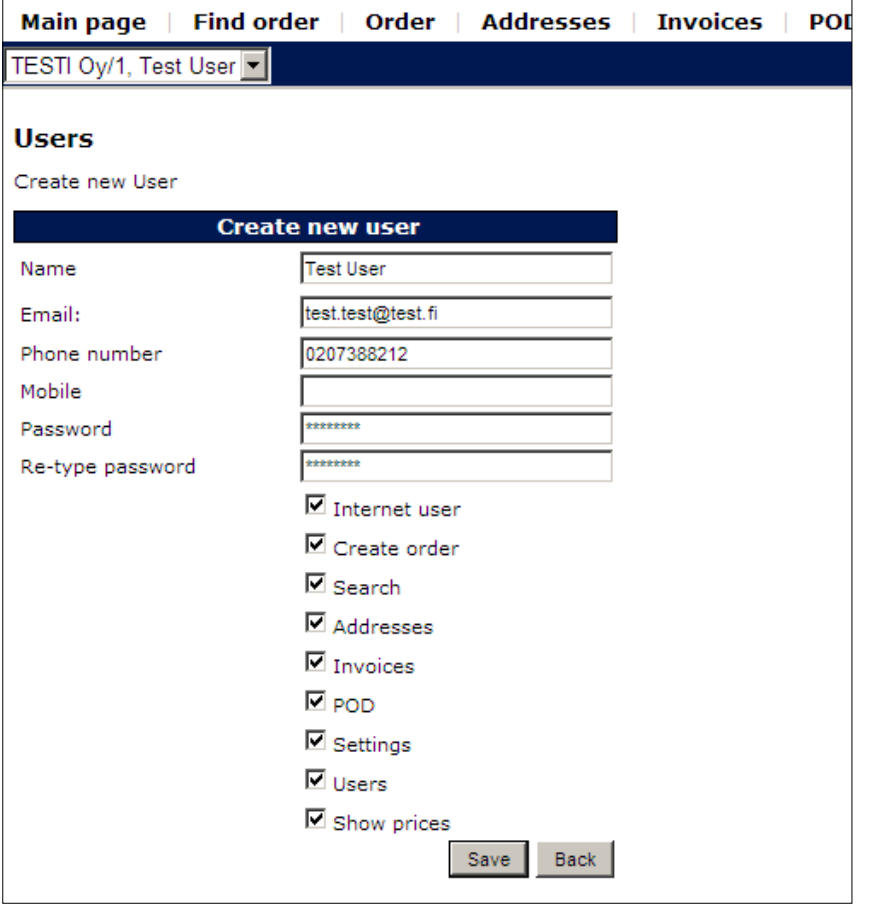

**The user's email address is mandatory** and must be valid. The email address is the user ID.

All users must always be marked as "Internet user". The system adds automatically the same level of rights for the new user as the administrator. Make sure to edit the access rights carefully.

**Internet user:** The user can log in to the system **Create order:** The user can create orders **Search:** The user can do queries, search for orders **Addresses:** The user can create and edit addresses **Invoices:** The user can see and open the invoices **POD:** The user can see and search for proof of delivery (POD) information **Settings**: Possibility to change password **Users:** This user has administrator rights, so the user can control other users. **This right should not be given** to a normal user. **Show prices:** The prices are visible in orders and order queries.

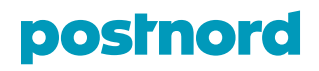

# **10. CHANGING THE ACCOUNT WITHOUT LOGGING OUT**

If the user has access to several accounts, it is possible to change the account from the dropdown menu on the top left corner of the page. For this arrangement to work, the user must have same username and password in both accounts. If the password is changed to one account, it should also be changed to the others as well.

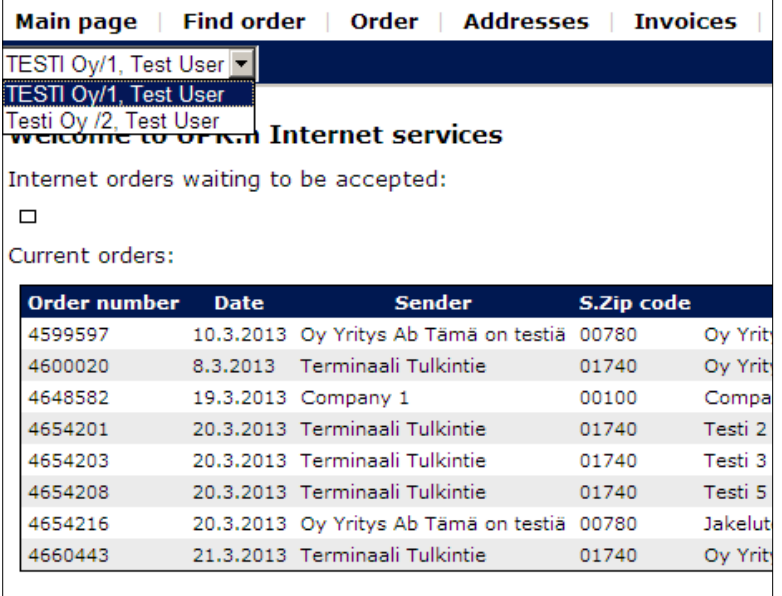

If you have any questions regarding the use of UPK 24/7 web booking system, please contact us by email on **upk.fi@postnord.com** or by phone +358 (0) 10 572 8448 from 7:00 AM to 6:00 PM.